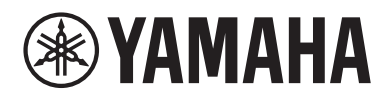

# Monitonyix

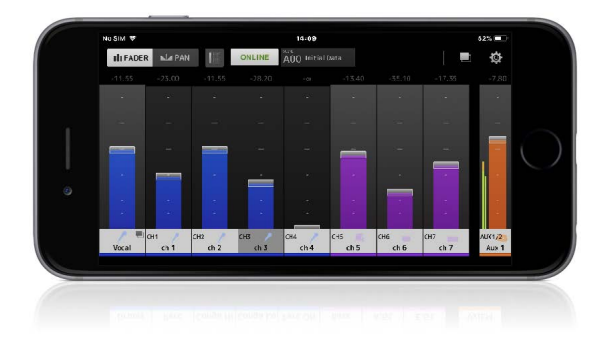

# V2.0 ユーザーガイド

**JA**

# はじめに

<span id="page-1-0"></span>このたびは、iOS、Android 用アプリケーション「MonitorMix」をダウンロードいただきありがとうございます。 「MonitorMix」は、RIVAGE PM/CL/QL/TF/DM3/DM7 シリーズの MIX/MATRIX/AUX ミックスをワイヤレスでコントロールできます。 MonitorMix は最大10 台 (DM7 接続時のみ 48 台)まで同時に使用でき、各演奏者が手元で自分のモニターミックスを作ることができます。 その際は自分用に割り当てられた MIX/MATRIX/AUX バスのバランスだけが操作対象となるので、他の演奏者へのモニターミックスを誤って 操作してしまう心配もありません。

# **ご注意**

- このソフトウェアおよび取扱説明書の著作権はすべてヤマハ株式会社が所有します。
- このソフトウェアおよび取扱説明書の一部または全部を無断で複製、改変することはできません。
- このソフトウェアおよび取扱説明書を運用した結果およびその影響については、一切責任を負いかねますのでご了承ください。
- 市販の音楽 / サウンドデータは、私的使用のための複製など著作権法上問題にならない場合を除いて、権利者に無断で複製または転用することを禁じられています。 ご使用時には、著作権の専門家にご相談されるなどのご配慮をお願いします。
- この取扱説明書に掲載されているイラストや画面は、すべて操作説明のためのものです。したがって、実際の仕様と異なる場合があります。
- アプリケーションのバージョンアップなどに伴うシステムソフトウェアおよび一部の機能や仕様の変更については、別紙または別冊で対応させていただきます。
- Apple、Apple ロゴ、iPad、iPod touch は、米国および他国の Apple Inc. の登録商標です。
- iPhone の商標は、アイホン株式会社のライセンスに基づき使用されています。
- IOS は、米国およびその他の国における Cisco 社の商標または登録商標であり、ライセンスに基づき使用されています。
- Android は、Google Inc. の商標または登録商標です。
- その他、本書に記載されている会社名および製品名は、それぞれ各社の商標または登録商標です。

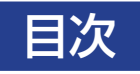

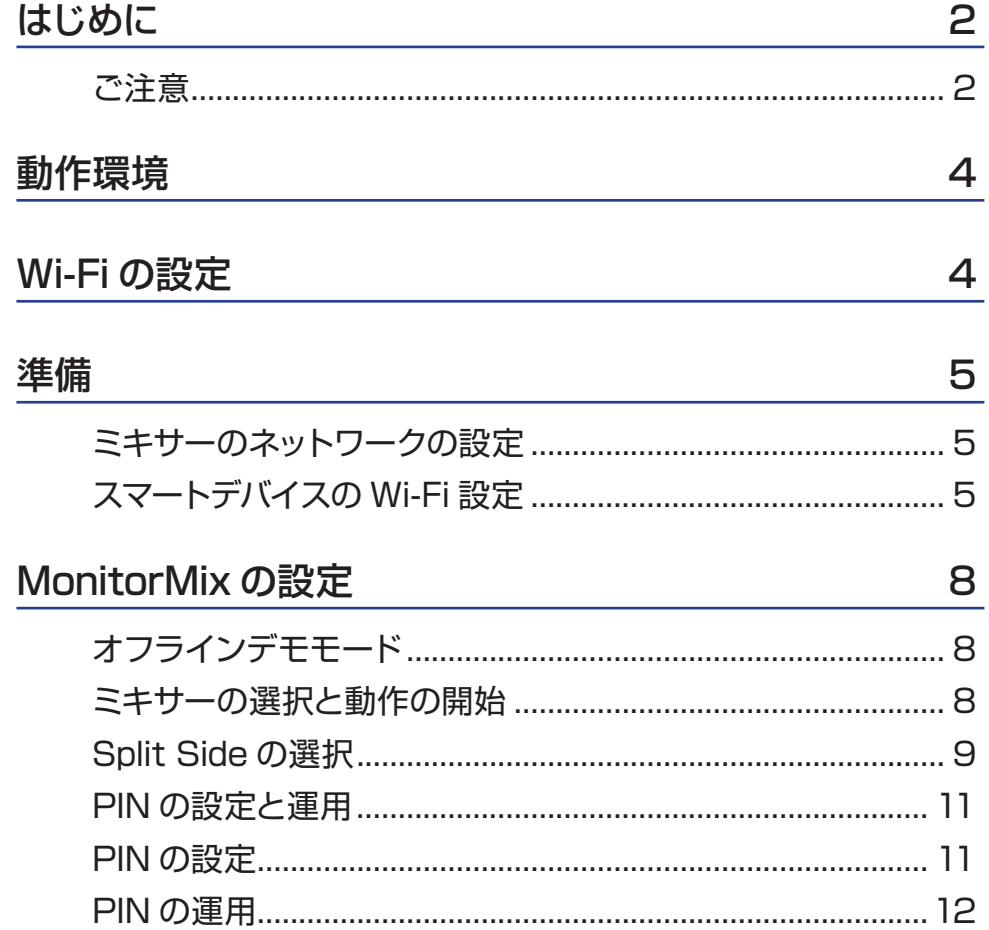

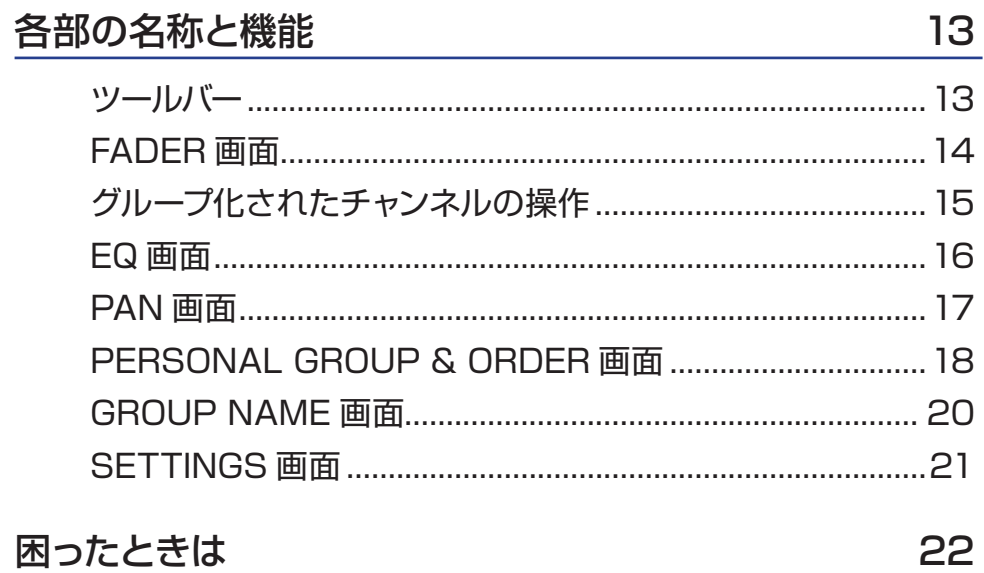

# 困ったときは

# 動作環境

<span id="page-3-0"></span>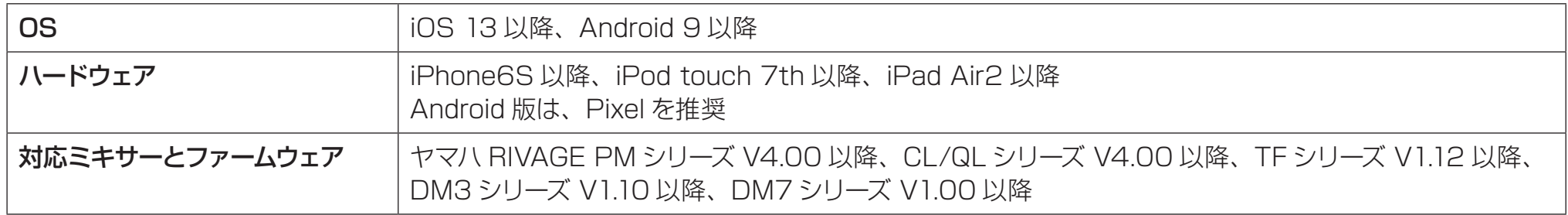

# Wi-Fi の設定

各機器の取扱説明書に従って、Wi-Fi アクセスポイントを設定してください。特別な設定は必要ありませんが、外部からネットワークへの侵入 を防ぐために WPA2 のようなセキュリティをかけていただくことをおすすめします。 以下の設定を参考にしてください。

- **1.** Wi-Fi ネットワーク上で名前を設定します(これが「SSID」となります)。
- **2.** セキュリティモード(例:WPA2)とパスワードを設定します。
- **3.** ワイヤレスモード、ワイヤレスバンドを選択します(例:802.11n 2.4GHz)。
- **4.** 可能であれば「Auto Channel Selection」を有効にします。

干渉が最小限におさえられたワイヤレスチャンネルが選択されます。

外部アンテナを複数使用すると、Wi-Fi アクセスポイントに接続しやすくなります。

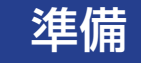

# <span id="page-4-0"></span>**ミキサーのネットワークの設定**

#### **1.** CAT5 ケーブルを使って、ミキサーのネットワークポートと Wi-Fi アクセスポイントを接続します。

AUTO-MDI/MDI-X 機能のない古いアクセスポイントに接続するときは、クロスケーブルが必要になります。最近の機器の多くは AUTO-MDI/MDI-X 機能をサポートしていますので、その場合はストレートケーブル、クロスケーブルいずれも使用できます。

**2.** イーサネットケーブルが Wi-Fi 機器の LAN ポートに接続されていることを確認してください。

(WAN ポートには接続しないでください。)

# **スマートデバイスの Wi-Fi 設定**

DHCP または固定 IP アドレスを使って、スマートデバイスの設定をします。

- **1.** ホーム画面の [ 設定 (Settings)] アイコンをタップします。
- **2.** [Wi-Fi] を選択します。

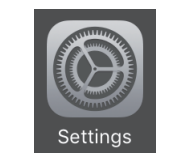

<span id="page-4-1"></span>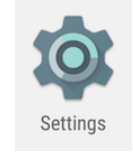

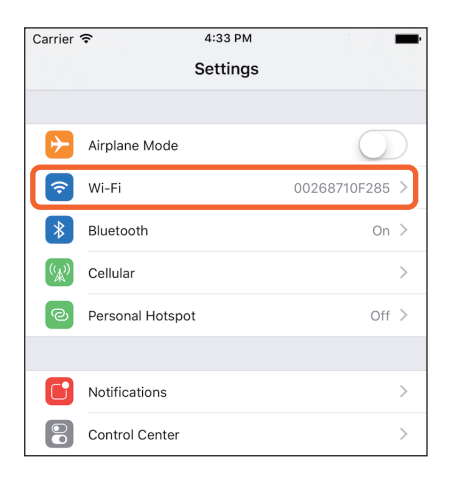

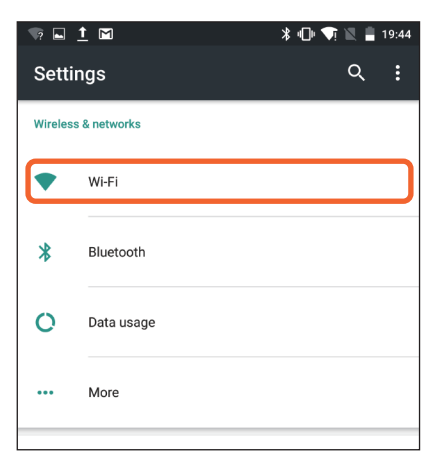

**3.** 有効な Wi-Fi アクセスポイントの一覧から、接続したい Wi-Fi アクセスポイントをタップします。

**4.** パスワードを求められた場合は、パスワードを入力します。

**5.** iOS の場合は、Wi-Fi アクセスポイントの [Information] ボタ ンをタップします。 Android の場合は、パスワードを入力する画面にある [Advanced options] ボタンをタップします。

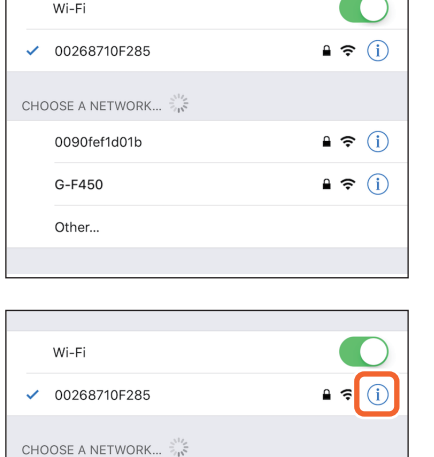

 $\bullet \in (i)$ 

 $\bullet \in (i)$ 

 $4:38$  PM

Wi-Fi

Carrier <sup>•</sup>

< Settings

0090fef1d01b

G-F450 Other...

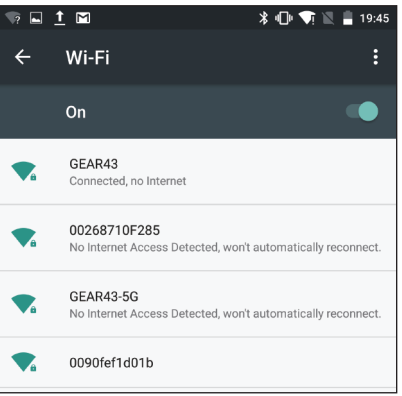

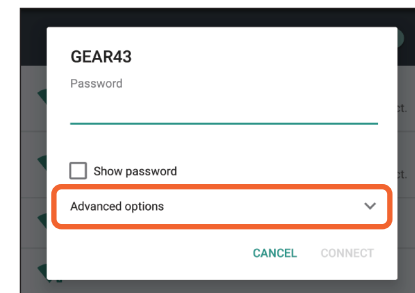

# **6.** [DHCP]、または [Static](固定 IP アドレス)を選択します。

Static を選択した場合は下記のように設定します。

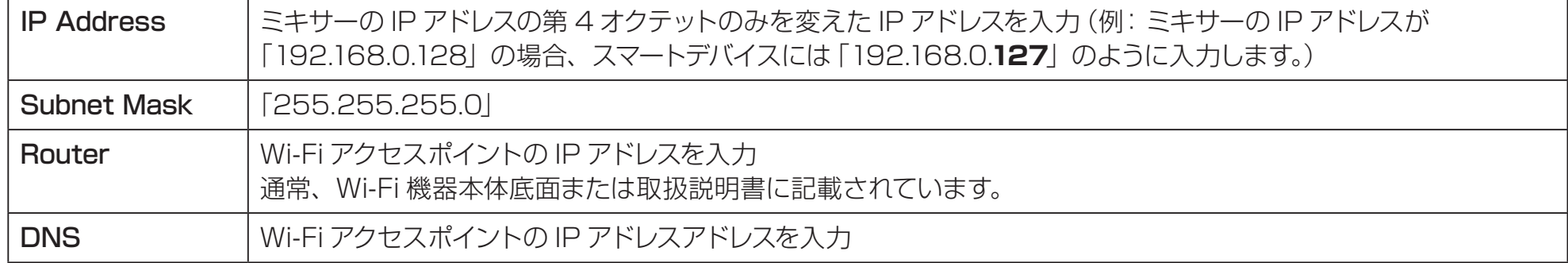

#### **NOTE**

- ミキサーで設定されている固定 IP アドレスは、ミキサーの SETUP 画面にある NETWORK 画面で確認できます。 RIVAGE PM シリーズの場合は、DSP ENGINE IP SETTINGS の設定を使います。
- RIVAGE PM/CL/QL シリーズ本体は固定 IP アドレスのみ設定できます。Wi-Fi 接続に DHCP を選択する場合は、DHCP サーバーや Wi-Fi アクセスポイントが 割り振る IP アドレスの範囲を、ミキサーで設定した IP アドレスと同じサブネットになるように設定してください。(例:ミキサーの IP アドレスが 192.168.0.128 の場合は、DHCP の範囲を192.168.0.2 ~192.168.0.127 などにする。)
- 接続するすべての端末の固定 IP アドレスは、重複しないようにしてください。

# **7.** ホームボタンを押して [ 設定 (Settings)] メニューを終了します。

#### **NOTE**

- Autoで接続する場合 (8 [ページ](#page-7-1) )、IP アドレスについては、ミキサー本体と同じサブネットが設定されているかを確認してください。
- 上記の手順 6 を行っても DHCP の設定が適用されない場合は、お使いの DHCP サーバーの設定を確認してください。または、固定 IP アドレスを選択して OS を設 定してください。

# MonitorMix の設定

<span id="page-7-0"></span>アイコンをタップして MonitorMix を起動します。

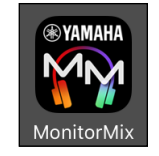

SELECT MIXER 画面が表示されます。この画面では以下のようなことができます。

• オフラインデモモードに入り、MonitorMix の機能やユーザーインターフェースを試すことができます。

• ネットワーク内にあるミキサーを選択し、MonitorMix を開始します。

# **オフラインデモモード**

SELECT MIXER画面で[Offline Demo]をタップすると、ミキサーとMonitorMixが接続されていない (オフライン)状態でも、アプリケーショ ンの使い方を確認できます。ただし、このモードではレベルメーターは表示せず、DM7 の MIX9/10 に接続しているものと仮定して動作します。 また、グループの編集(18[ページ](#page-17-1))はできますが、保存されません。

# <span id="page-7-1"></span>**ミキサーの選択と動作の開始**

SELECT MIXER 画面のリストからミキサーを選択して [Connect] を タップします。

[Auto/Manual] をタップすると、接続先のミキサーを自動検出するか、 IP Address を手動で設定するかを切り替えられます。

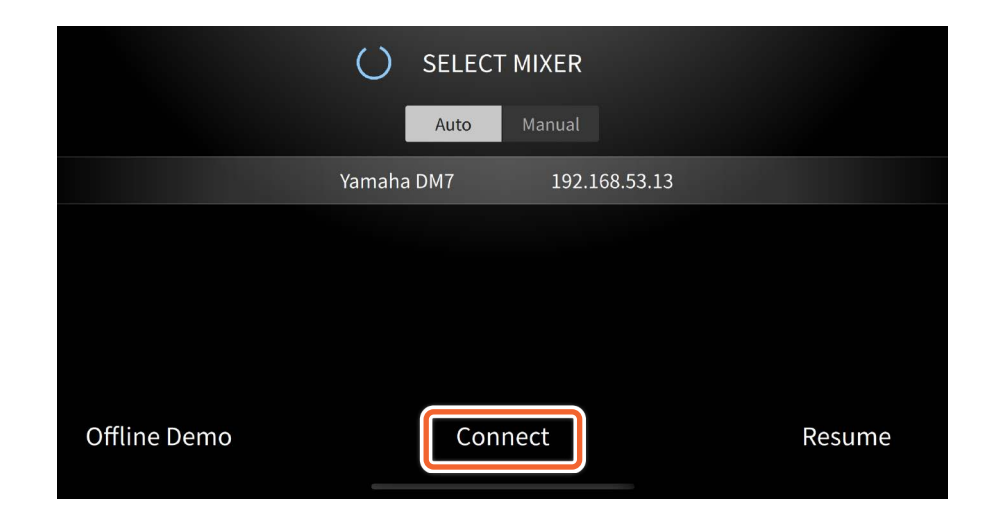

<span id="page-8-0"></span>ミキサーに接続されている MonitorMix がすでに最大数(合計10 台、 DM7 接続時のみ 48台)に達している場合は、IP Address の左横 に禁止マークが表示されます。また、禁止マークが表示されているミキ サーを選んで [Connect] ボタンを押すと、接続できなかったことを示 すメッセージが表示されます。

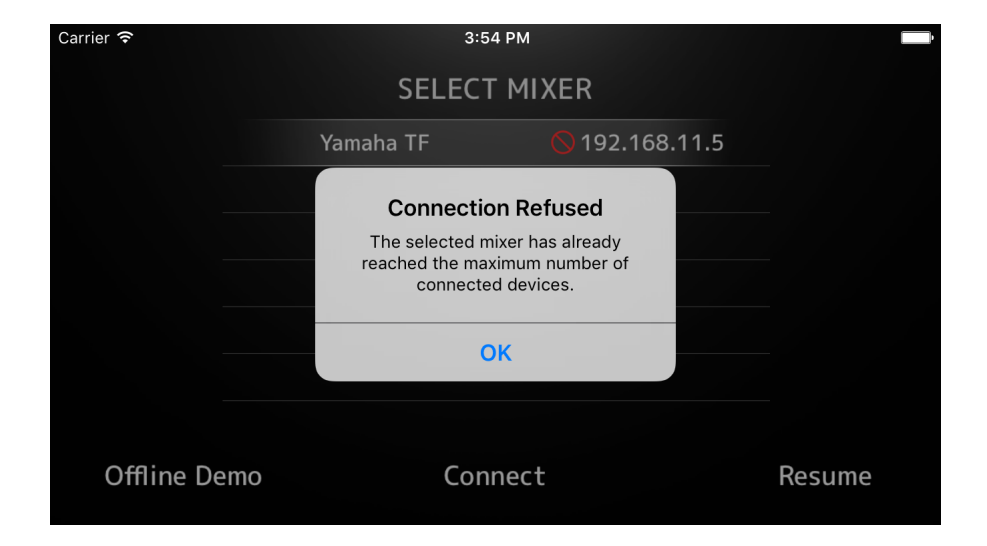

# **Split Side の選択**

ミキサーが Split モードのときの接続先を選択します(DM7 のみ)。 [A/B] ボタンをタップすると、Split モードの接続先(A Side/B Side) を切り替えられます。画面には、選択した接続先の INPUT チャンネル、 MIX チャンネル、MATRIX チャンネルの情報が表示されます。

[Next] をタップすると、選択した接続先のバス情報を取得します。

[Back] をタップすると、SELECT MIXER 画面に戻ります。

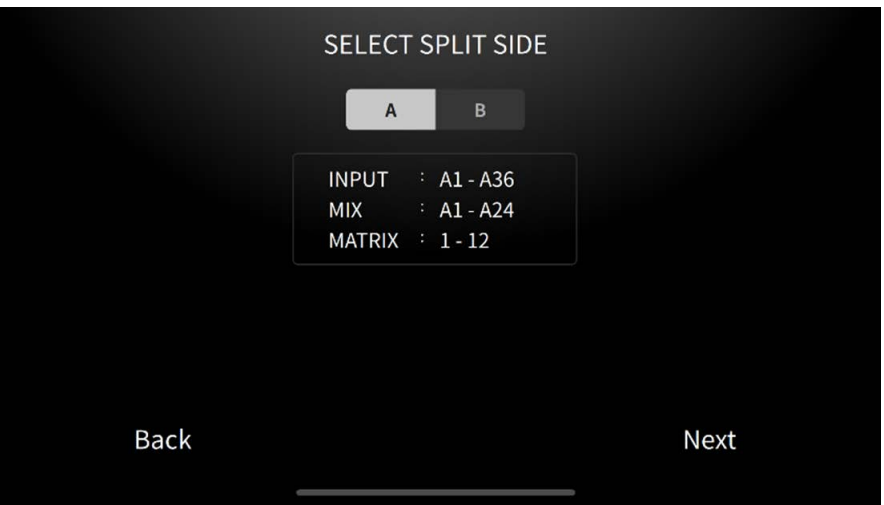

MonitorMix がミキサーからバスの情報を取得する処理が終わると、 SELECT BUS 画面(TF シリーズ)、または SELECT MIX/MATRIX 画面(RIVAGE PM/CL/QL/DM3/DM7 シリーズ)が表示されます。 自分のモニターミックスに使用されるバスをリストから選択します。

[Select] をタップするとデータの同期を開始します。[Cancel] をタッ プすると、SELECT MIXER 画面に戻ります。

データの同期が終わったら、FADER 画面が表示され、MonitorMix の準備が完了します。

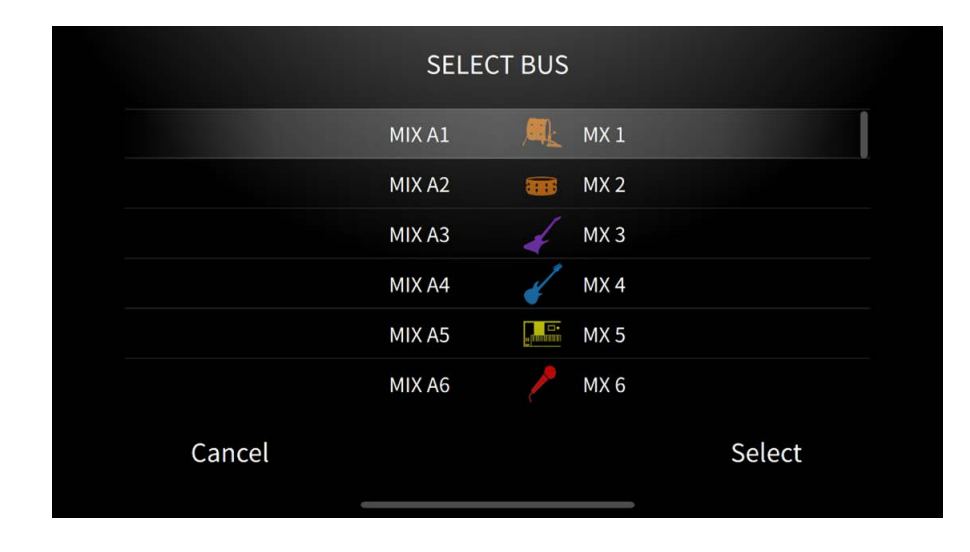

# <span id="page-10-0"></span>**PIN の設定と運用**

各演奏者が自分以外のモニターミックスを誤って操作するのを防ぐために、ミキサーに PIN(Personal Identification Number)を設定して 運用できます。

# **PIN の設定**

PIN の設定と変更は、あらかじめミキサー側で行っておきます。 ミキサーの SETUP 画面→ NETWORK 画面にある「PIN for MonitorMix」で設定します。

ミキサーで PIN を設定したあと、MonitorMix の SELECT MIXER 画 面で、PIN が設定されたミキサーを選択すると PIN 認証画面が表示さ れます。

ミキサーで設定した PIN が正しく入力されると SELECT BUS 画面が 表示されます。誤った PIN が入力されるとエラーメッセージが表示され ます。

ミキサー側で PIN を設定していない場合は、PIN 認証画面は表示され ずそのまま SELECT BUS 画面に移動します。

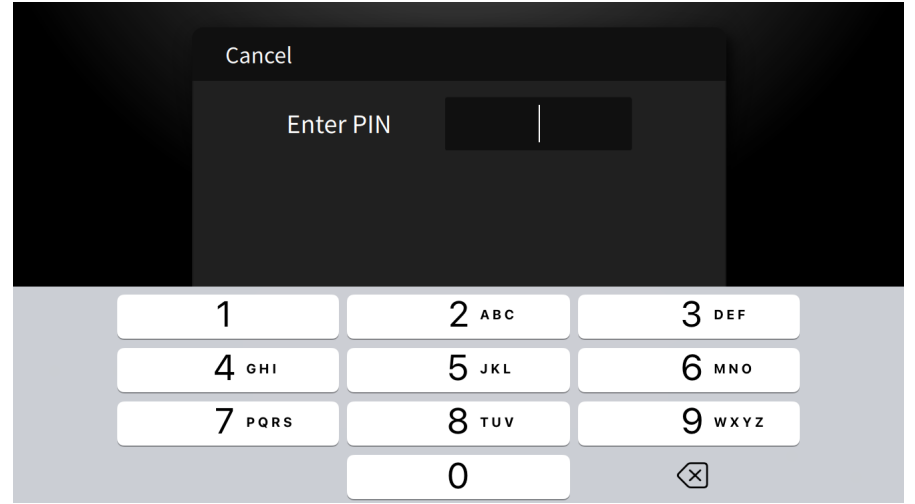

# <span id="page-11-0"></span>**PIN の運用**

PIN の運用例は下記のとおりです。いずれの場合も、PIN を各演奏者には知らせずに運用します。

# 例 1. ミキサーエンジニアが演奏者用のスマートデバイスを用意す る場合

ミキサーエンジニアがあらかじめスマートデバイスに MonitorMix をイ ンストールして、Wi-Fi 設定、PIN の設定、演奏者用のバス選択を完了 しておきます。

演奏者は MonitorMix が起動した状態でスマートデバイスを受け取り、 モニターミックスを調整します。起動していない状態で演奏者が受け 取ったときは、SELECT MIXIER 画面で [Resume] ボタンをタップす ると、以前設定された PIN とバスで自動的に接続されます。

## 例 2. 演奏者のスマートデバイスを使用する場合

ミキサーエンジニアは、ミキサー本体と Wi-Fi アクセスポイントを接続 し、ミキサーに PIN を設定しておきます。

演奏者が MonitorMix をダウンロードしてインストールしたあと、スマー トデバイスをミキサーエンジニアに渡して、ミキサーエンジニアが Wi-Fi との接続をします。

ミキサーエンジニアが MonitorMix を起動して、ミキサーの選択と PIN の入力をして、演奏者のバスを選択します。

完了したら演奏者にスマートデバイスを渡して、演奏者がモニターミッ クスを調整します。

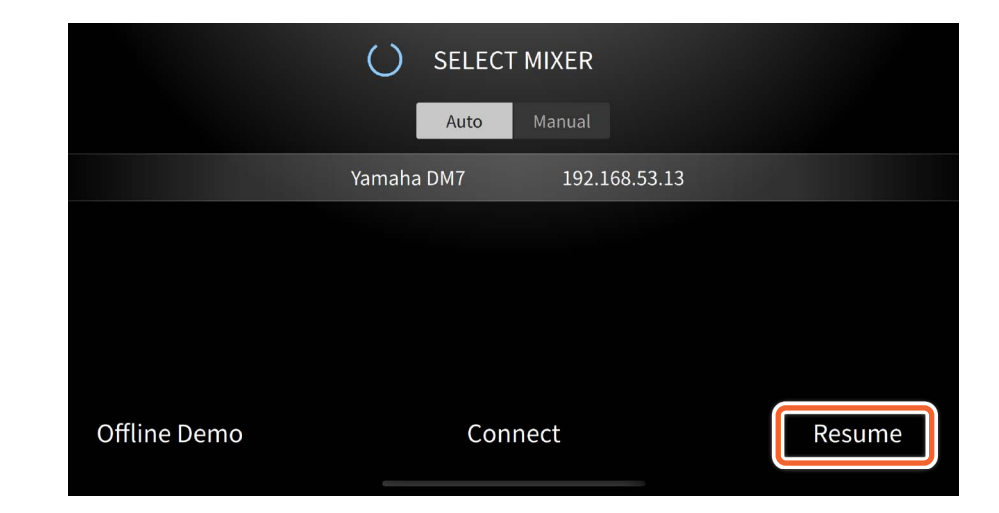

# 各部の名称と機能

# <span id="page-12-0"></span>**ツールバー**

画面の切り替えやシーンの情報を表示します。

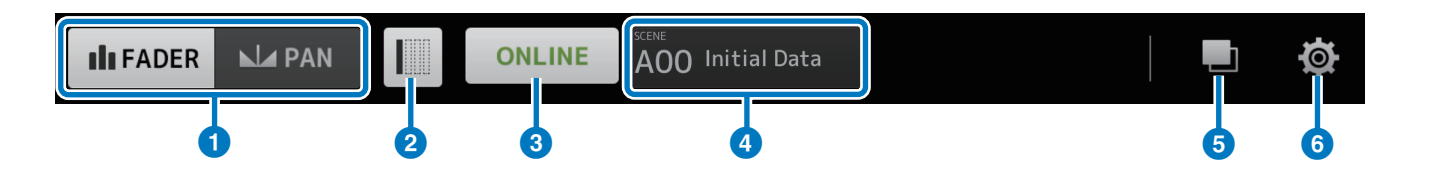

# **1 [FADER/PAN] ボタン**

タップ するたびに FADER 画 面(14 [ページ](#page-13-1) ) と PAN 画 面([17](#page-16-1) [ページ](#page-16-1))が切り替わります。

モニター対象のバスがモノラルの場合は、このボタンは表示されま せん。

#### **2** [Hide Unused Channels] ボタン

SETTINGS 画面にある「Hide Unused Channels button behavior」 の設定に従って、このボタンがオンのときに該当チャンネルが非表示 になります。オフのときは、すべてのチャンネルが表示されます。 オンのときに、SEND をオフにしたり、SEND レベルを - ∞にした りしても、その瞬間にはチャンネルが非表示にはなりません。一度こ のボタンをオフにし、再度オンにすると、最新の状態が反映されて 非表示に切り替わります。

# **3 [ONLINE/OFFLINE] ボタン**

ミキサーとの接続状況を表示します。

オンラインのときにタップすると、ミキサーとの接続を切断する確 認メッセージが表示されます。「No」をタップすると切断せずに確 認メッセージが閉じます。「Yes」をタップすると切断して SELECT MIXER 画面が表示されます。

オフラインのときにタップするとそのまま SELECT MIXER 画面が 表示されます。

#### 4 SCENE 情報表示

SCENE の番号と名前を表示します。ミキサー側でシーンリコールし たときは表示が更新されます。

# **5 [GROUP] ボタン**

タップすると PERSONAL GROUP & ORDER 画面(18 [ページ](#page-17-1)) が表示されます。

# **6 [SETTINGS] ボタン**

タップすると SETTINGS 画面 ([21ページ](#page-20-1)) が表示されます。

# <span id="page-13-1"></span><span id="page-13-0"></span>**FADER 画面**

各インプットチャンネルからの自分のモニターバスへのセンドレベルを 調整します。

## 1 チャンネルフェーダー

各インプットチャンネルからのセンドレベルを調節します。フェーダーの 可動域のどの部分をドラッグしても操作できます。ドラッグ中に、操作 しているチャンネルフェーダーの領域外に移動して上下にドラッグする と、より細かい単位で調節できます。

#### **NOTE**

モニターバスが FIXED に設定されている場合は、センドレベルの編集ができません。

## 2 チャンネル / バス情報表示

各チャンネルとモニターバスのナンバー、ネーム、カラー、アイコンが 表示されます。このアイコンを長押しすると、チャンネルやバスのオン/ オフを切り替えできます。オフの場合はグレー表示になります。モニター バスのアイコンをタップすると、EQ のポップアップメニューが表示され ます ( 対応機種のみ )。EQ の設定は16 [ページ](#page-15-1)を参照してください。 ミキサーに PIN を設定している場合は、PIN 認証画面が開きます。

チャンネルをグループ化したときに作成されるグループメインチャンネ ルには、グループアイコンが表示されます。タップするとグループ化さ れているチャンネルの表示 / 非表示を切り替えできます。グループ化は PERSONAL GROUP & ORDER 画面 (18[ページ](#page-17-1))で設定します。

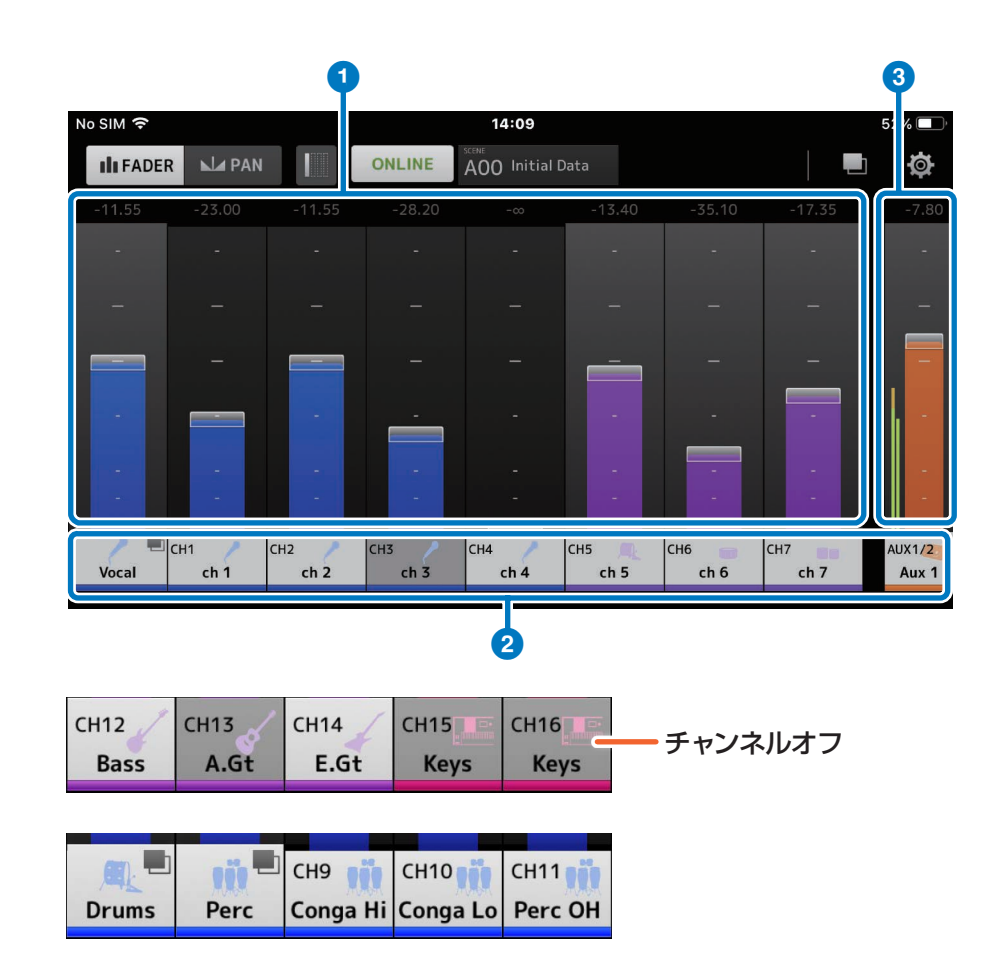

# <span id="page-14-0"></span>3 バスフェーダー / レベルメーター

自分のモニターバス全体の出力レベルを調節します。フェーダーの可動 域のどの部分をドラッグしても操作できます。ドラッグ中にバスフェー ダーの領域外に移動して上下にドラッグするとより細かい単位で調節で きます。

レベルメーターは、ステレオバスの場合は L/R の 2 本で、モノラルバ スの場合は1本で表示されます。メーターポジションはポスト ON(ミ キサーの ON ボタンの直後)に固定されています。

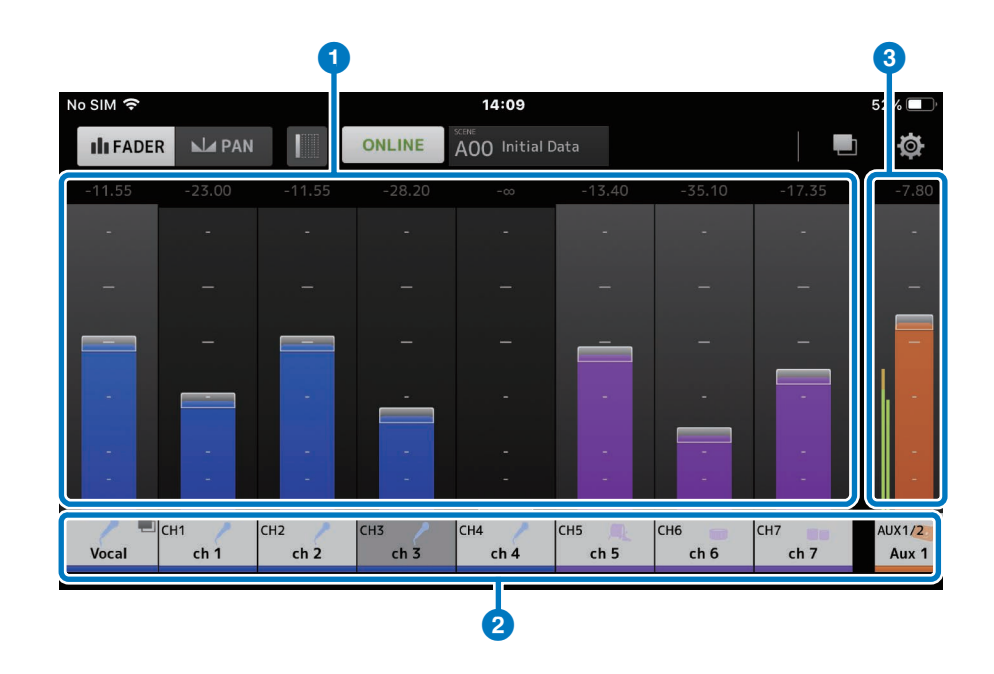

# **グループ化されたチャンネルの操作**

グループ化されたチャンネルは、グループメインチャンネルに格納され、 グループアイコンをタップすることで表示 / 非表示を切り替えできます。 チャンネルごとにレベルのバランスを調整したあと、グループメインチャ ンネルでグループ全体のレベルを調整します。グループメインチャンネ ルでは、グループ化されたチャンネルの相対的なレベルバランスを保持 したまま全体のレベルを操作できます。

チャンネルのグループ化は PERSONAL GROUP & ORDER 画面 (18 [ページ](#page-17-1))で設定します。

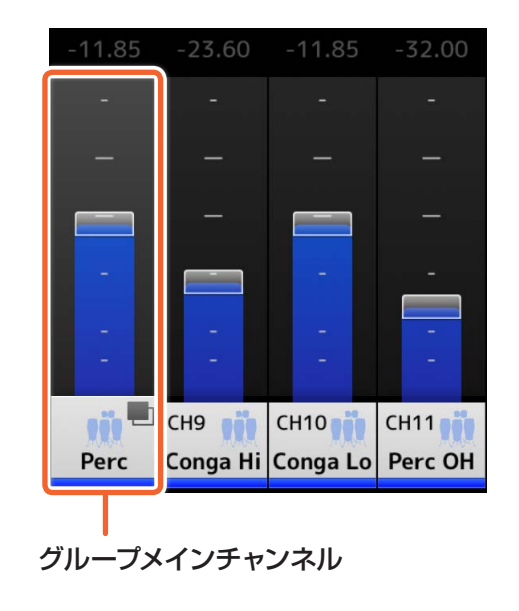

# <span id="page-15-1"></span><span id="page-15-0"></span>**EQ 画面**

モニターバスの EQ を設定します。

# **1 [ON] ボタン**

タップして EQ のオン/ オフを切り替えます。オンのときは点灯します。

# 2 [HPF]/[LPF] ボタン

タップしてハイパスフィルター、ローパスフィルターのオン/ オフを切り 替えます。オンのときは点灯します。

## 3 EQ タイプ切り替えボタン

タップして EQ タイプを選択します。タイプによって周波数特性カーブ、 グラフ外枠の一部の色が変わります。

## **4 EQ パラメーターの保存先の切り替え**

FQのパラメーターの保存先(A/B) を切り替えます。

# 5 [1Touch] ボタン

オンにした状態で EQ グラフを上下にスライドすると、すべてのバンド のゲインを一括で変更できます。

# 6 バンドの操作

各バンドは次の操作が可能です。

- 横方向へのドラッグ:周波数の変更
- 縦方向へのドラッグ:ゲインの変更
- ピンチ:Q 値の変更
- ダブルタップ:ゲインを 0 dB に設定
- タップ:バンドのパラメーターウィンドウの表示

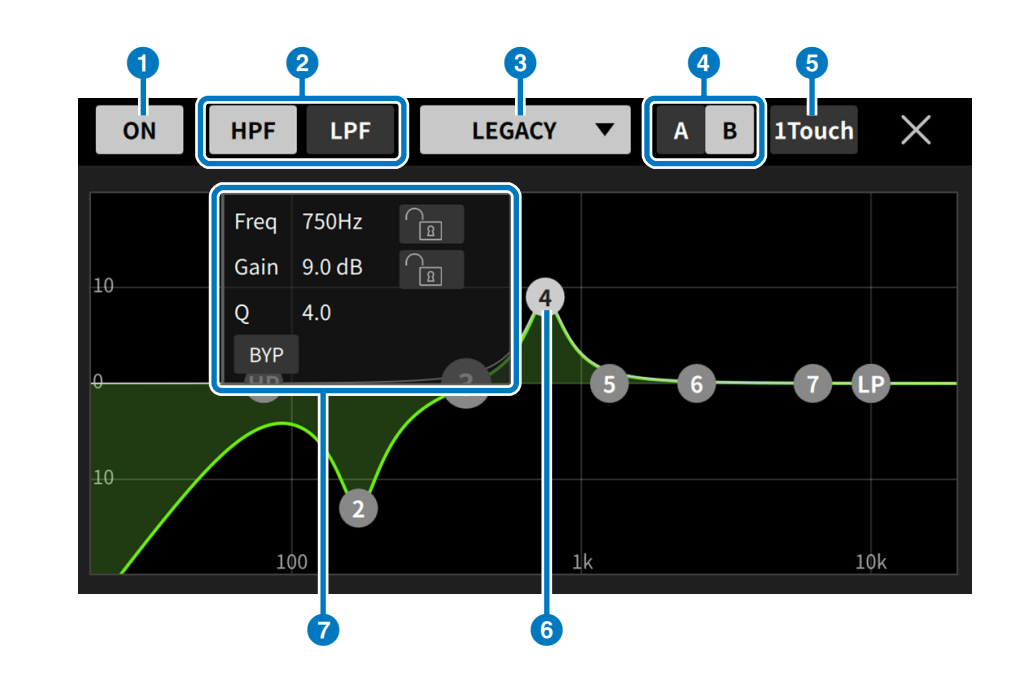

7 パラメーターウィンドウ

パラメーターウィンドウでは、次の操作が可能です。

- 周波数の固定
- ゲインの固定
- バイパスのオン/ オフ切り替え
- シェルビングのオン/ オフ切り替え
- フィルター傾度の変更(HPF/LPF を選択した場合のみ)

# <span id="page-16-1"></span><span id="page-16-0"></span>**PAN 画面**

各インプットチャンネルの、自分のモニターバスでのパン/ バランスを 設定します。

PAN 画面は、モノラルバスでは表示されません。

#### 1 PAN コントロールバー

バーの領域を上下にドラッグして、各チャンネルの PAN を操作します。 ダブルタップするとセンター位置になります。

PAN の位置はオレンジ色のバーで表示されます。また、センター位置 は緑色の線で表示されます。

ステレオチャンネルの場合は、ミキサー側の PAN モードと BALANCE モードの切り替えによって動作が変わります。

PAN モードの場合は L チャンネルと R チャンネルそれぞれ独立して PAN の調整ができます。

BALANCE のモードの場合は、L チャンネルと R チャンネルの PAN 位置が常に連動します。

#### **NOTE**

- 自分のモニターバスの Pan Link が有効になっている場合は、PAN 画面は表示さ れますが PAN の操作はできません。ただし、TF シリーズの場合、Pan Link が 有効になっていても、STIN/FXRTN チャンネルの PAN は操作できます。
- 自分のモニターバスがステレオで、BUS TYPE が FIXED の場合は、PAN コン トロールバーが表示されません。

# 2 バスバランスバー

自分のモニターバス全体の左右のバランスを調節します。 バランスの位置はオレンジ色のバーで表示されます。また、センター位 置は緑色の線で表示されます。

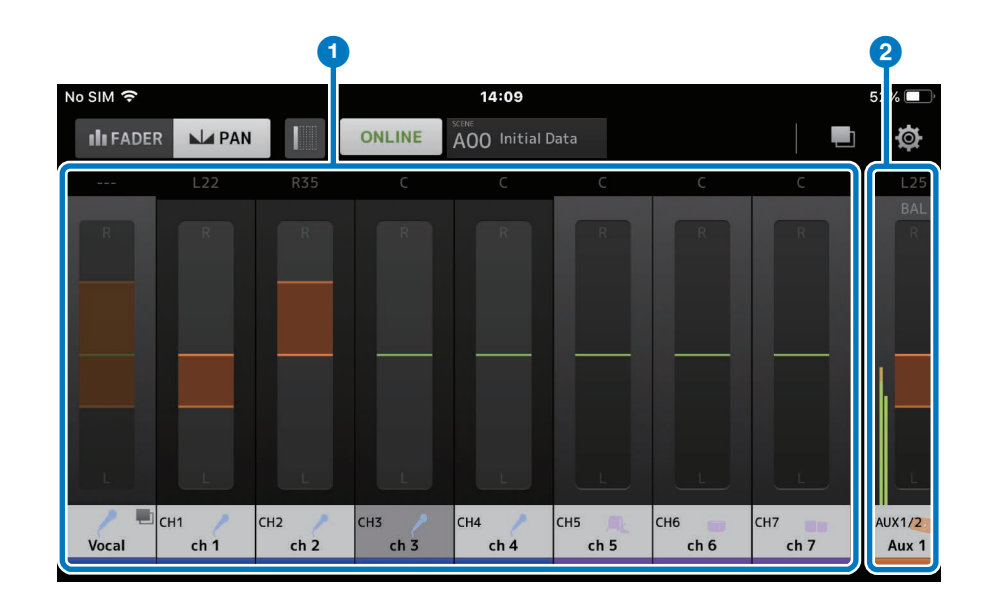

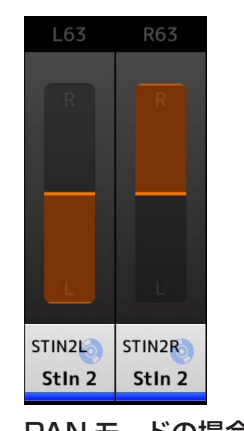

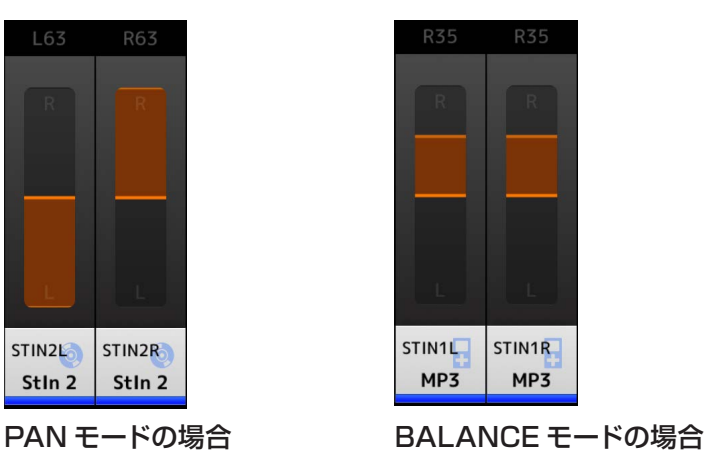

# <span id="page-17-1"></span><span id="page-17-0"></span>**PERSONAL GROUP & ORDER 画面**

グループに含めるチャンネルの編集や各チャンネルの並び替えなどを行 います。

#### ■ チャンネル表示

タップするとチャンネルを選択できます。チャンネルを長押ししてドラッ グすると、チャンネルの表示順を入れ替えしたり、すでにグループ化さ れているチャンネル群に追加したりできます。 左右にスワイプすると表示をスクロールできます。

#### 2 「Group] ボタン

選択したチャンネルをグループ化します。タップするとグループメイン チャンネルの情報を編集する GROUP NAME 画面が表示されます。 グループメインチャンネルでは、グループ化されたチャンネルの相対的 なレベルバランスを保持したまま全体のレベルを操作できます。

# **3 「Ungroup] ボタン**

グループ化されているチャンネルをグループから解除します。 グループメインチャンネルを選択してタップすると、グループにあるすべ てのチャンネルが解除されます。 グループメインチャンネルを展開して、個別のチャンネルを選択してタッ プすると、選択したチャンネルだけが解除されます。

#### 4 「Edit1 ボタン

グループメインチャンネルを選択している状態でタップすると、グルー プメインチャンネルの情報を編集する GROUP NAME 画面が表示さ れます。

# 5 [Reset] ボタン

すでに存在しているグループの名前、カラー、アイコンをすべて削除して、 チャンネルの並び順を初期化します。

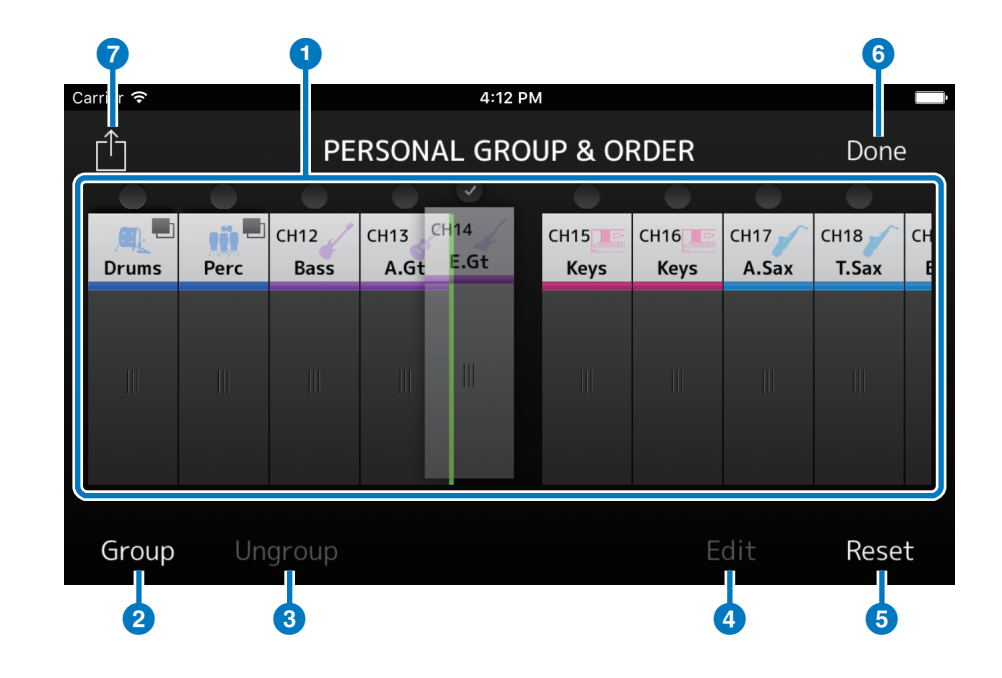

# **6 [Done] ボタン**

PERSONAL GROUP & ORDER 画面を閉じて FADER 画面に戻り ます。

# **7** [Share] ボタン

PERSONAL GROUP & ORDER 画面で設定した内容を、 MonitorMix がインストールされているほかのスマートデバイスに送信 して共有します。

共有の方法は、Mail、AirDrop (iOS)、Bluetooth (Android) から選 択します。

Mail を選択したときは、デバイスのメールソフトが起動して、設定ファ イル ( 拡張子.xml) を添付ファイルとして送信できます。

#### **NOTE**

iTunes (iOS)、USB ファイル共有(Android)でも設定を共有できます。

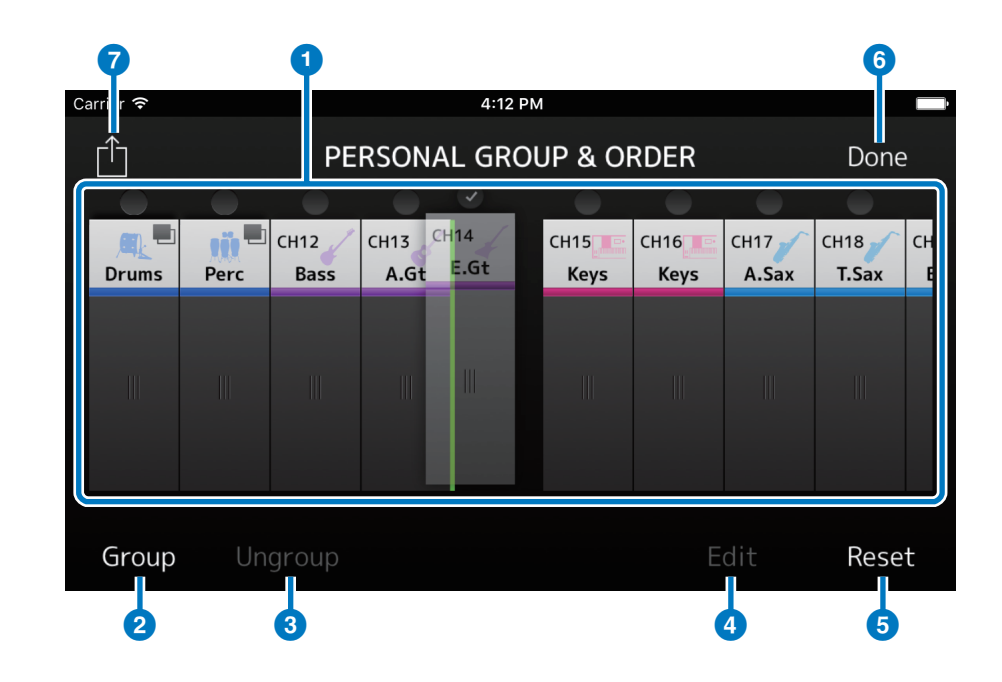

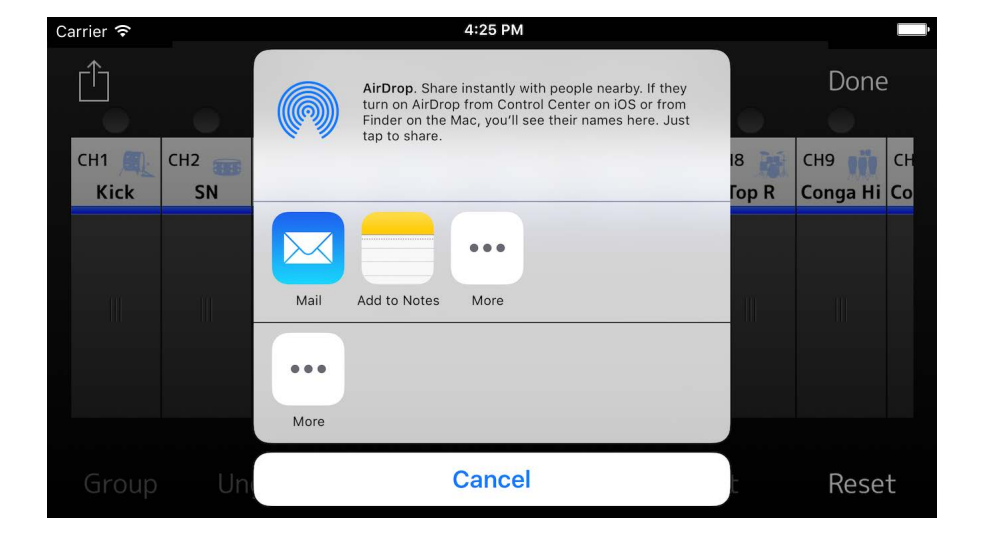

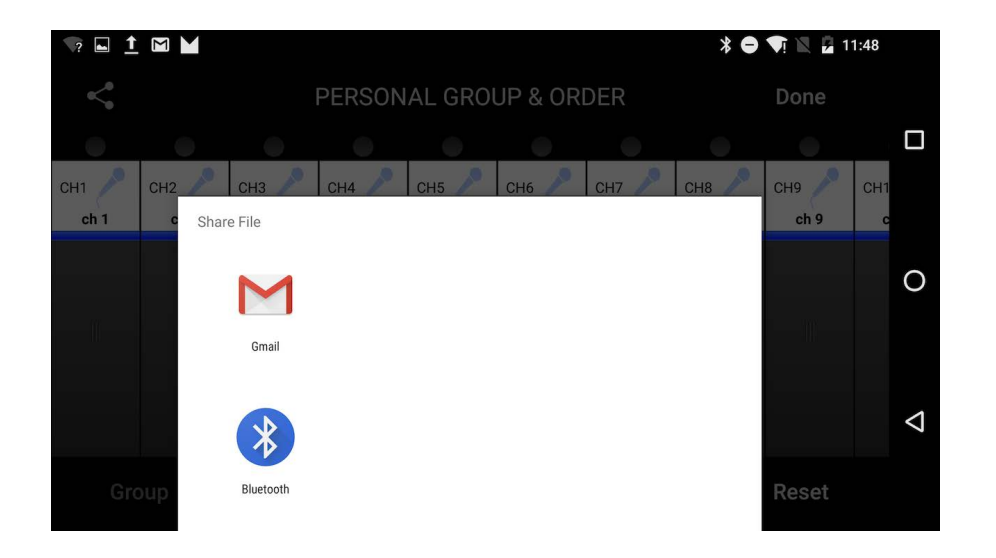

# <span id="page-19-0"></span>**GROUP NAME 画面**

グループの情報を編集します。

グループの名前を付けたい場合は、[Group] ボタンもしくは [Edit] ボ タンを押してください。入力画面を表示できます。

グループチャンネルのカラーを選択したい場合は、カラーボタンをタッ プしてください。グループチャンネルのカラーを選択する画面が表示さ れます。

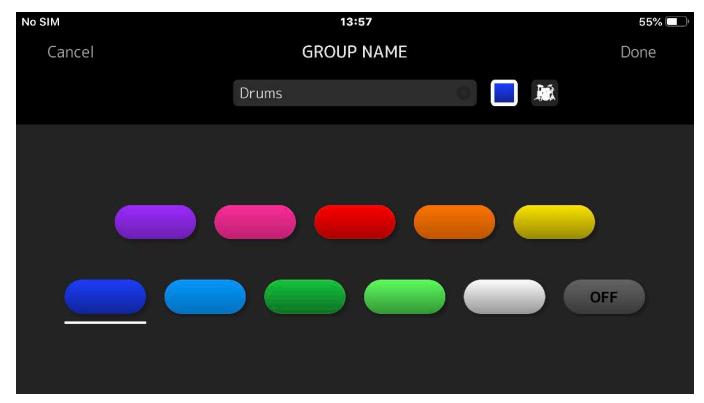

カラーボタン アイコンボタンCarrier **デ** 4:14 PM Cancel **GROUP NAME** Done Drums  $\overline{\mathbb{Q}}$  $\alpha$ W  $\mathsf{e}$  $\mathsf{t}$ y u  $\circ$ p  $\langle$  $\mathsf{r}$  $\overline{C}$ d  $f$  $h$ j k. a S. g  $\rightarrow$ ♦  $Z$  $\mathsf{X}$  $\mathtt{C}$  $\vee$  $b$  $n$ m  $\circledcirc$  $\mathbf{r}$  $\Box$ ⊕ **SEP** 123 Done space

グループチャンネルのアイコンを選択したい場合は、アイコンボタンを タップしてください。グループチャンネルのアイコンを選択する画面が 表示されます。

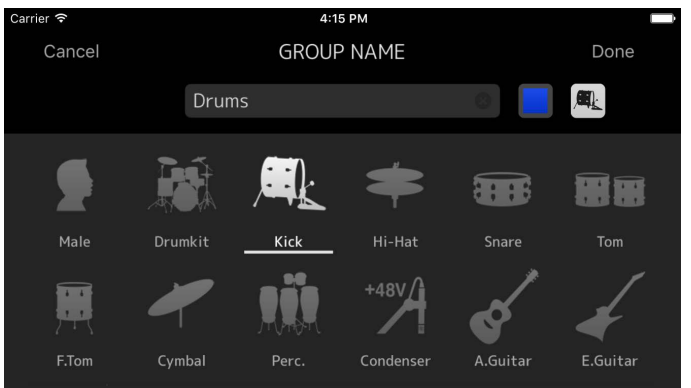

# <span id="page-20-1"></span><span id="page-20-0"></span>**SETTINGS 画面**

ユーザー設定やバージョン情報の確認をします。 設定した内容は、インストールしたデバイスに保存され、MonitorMix を終了しても保持されます。

# **1** Fader Cap

フェーダーのつまみの表示 / 非表示を切り替えます。

#### **2** Fader Sensitivity

フェーダーの領域をドラッグしたときの感度を設定します。初期値は x0.5 (指でドラッグした距離の半分)です。x0.1に設定すると、指で ドラッグした距離の10 分の1動きます。 設定範囲 : x0.1 ~ x0.5 (初期値) ~ x1.0

#### <sup>3</sup> Number of faders

1ページあたりに表示するフェーダー数を設定します。 設定範囲:  $4 \sim 8$  (初期値) ~16

#### **4 Channel Name text size**

チャンネルネームの文字の大きさを設定します。 設定範囲 : Extra Small、Small(初期値)、Medium、Large

# **6** Hide Unused Channels button behavior

ツールバーにある [Hide Unused Channels] ボタンの動作を設定します。Send Off が有効なときは、SEND オフのチャンネルが非表示とな ります。Send Level - ∞が有効なときは、SEND レベルを - ∞に設定しているチャンネルが非表示になります。どちらもオフに設定すると、ツー ルバーの [Hide Unused Channels] ボタンが無効になります。 設定範囲 : 有効(初期値)、無効

#### **6** Disabled Screen Auto-Lock

OS の画面自動ロック機能のオン/ オフを切り替えます。

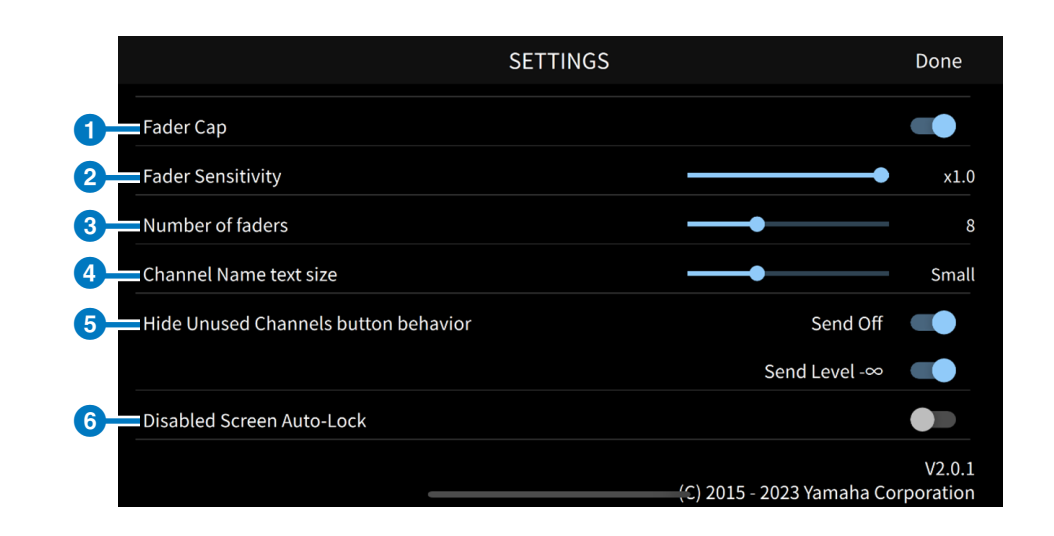

# 困ったときは

<span id="page-21-0"></span>SELECT MIXER 画面で接続先のミキサーが表示されない

• 準備(5 [ページ](#page-4-1))を参照して、ミキサーの設定、Wi-Fi の設定、スマートデバイスの設定を確認してください。

©2016 Yamaha Corporation 2023 年 6 月発行 MW-F0